Ō Â.

# РУКОВОДСТВО<br>АДМИНИСТРАТОРА

Инобитек Web DICOM-Просмотрщик версия 2.8

INOEITEC

программное обеспечение для медицины

Информация, содержащаяся в данном руководстве, является собственностью ООО «ИНОБИТЕК», г. Воронеж. Руководство передается пользователям программного продукта «Инобитек Web DICOM-Просмотрщик» для использования исключительно при работе с данным продуктом. Изменение, использование для иных целей, а также передача кому бы то ни было любой части информации, содержащейся в данном руководстве, без предварительного письменного согласия ООО «ИНОБИТЕК», г. Воронеж запрещено. Данное руководство может быть изменено без предварительного уведомления.

© ООО «ИНОБИТЕК», г. Воронеж, 2018-2023, Все права защищены

# Оглавление

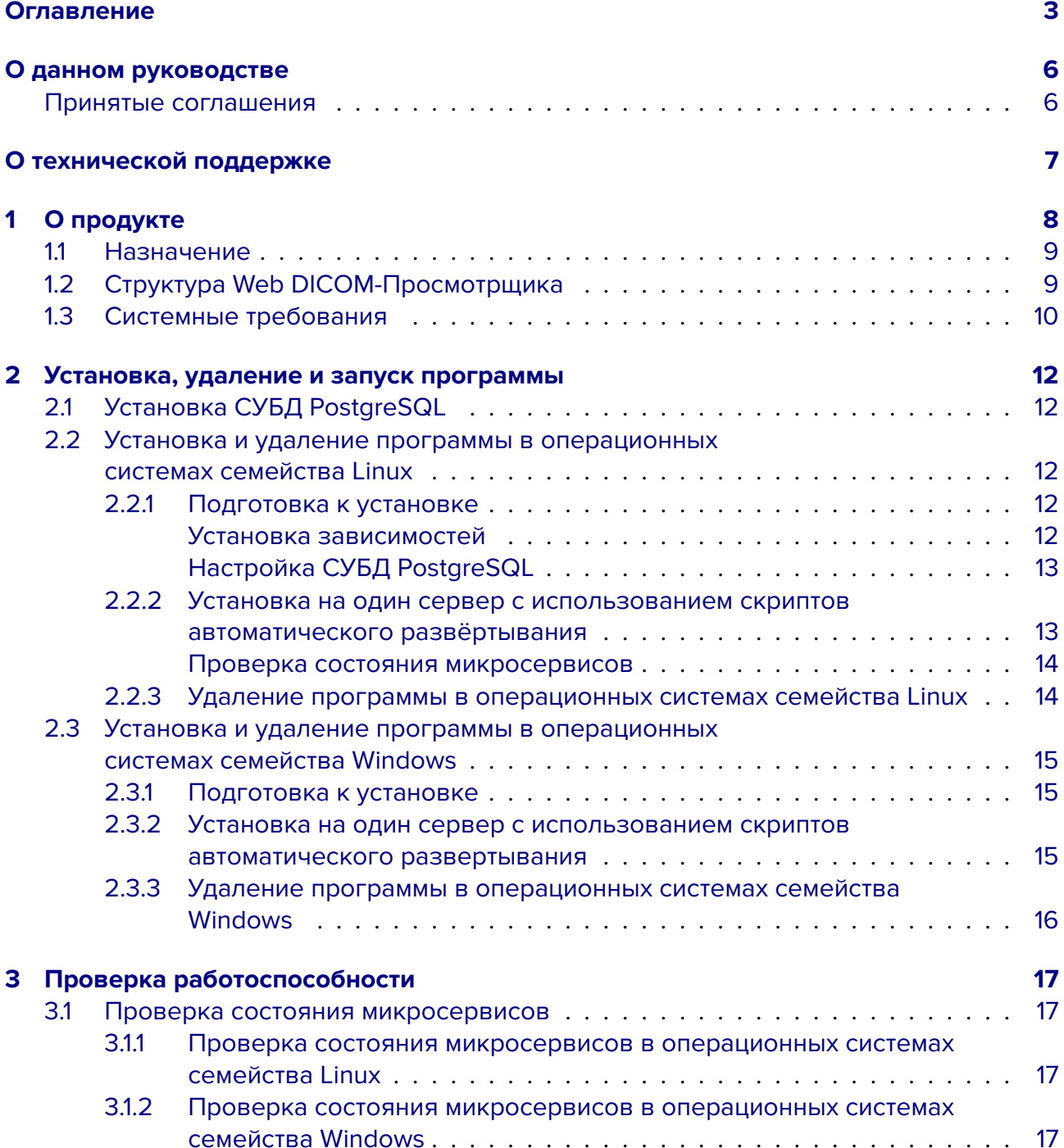

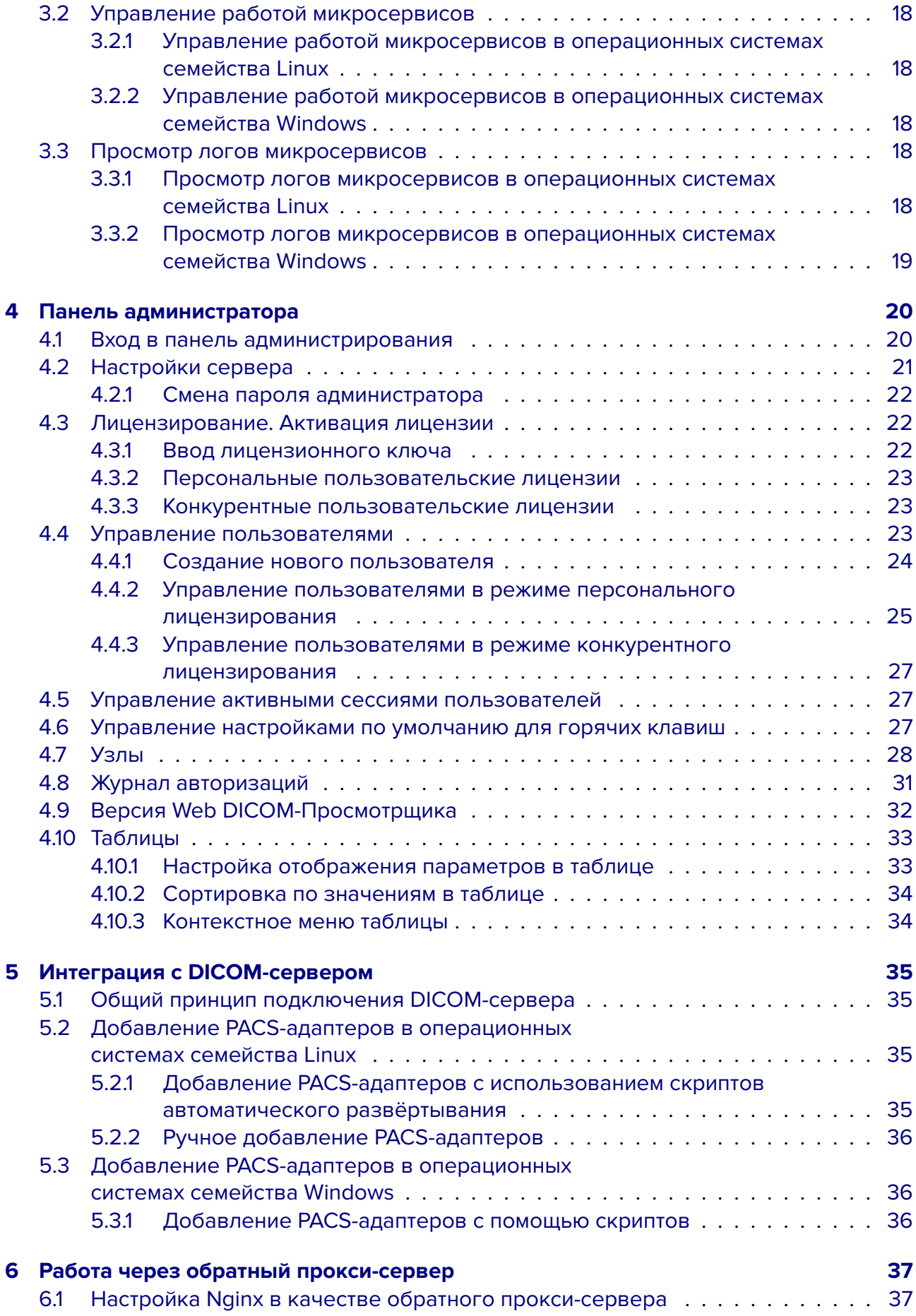

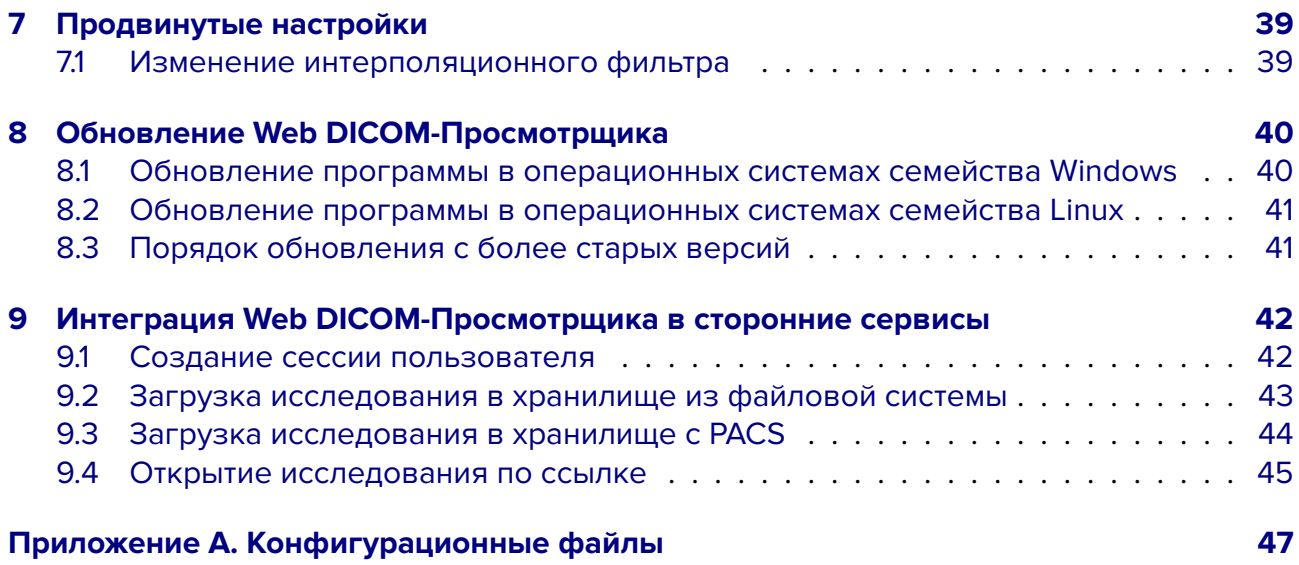

# <span id="page-5-0"></span>**О данном руководстве**

В руководстве администратора описаны системные требования и структура программного комплекса «Инобитек Web DICOM-Просмотрщик», его установка, удаление, запуск, порядок лицензирования, настройка и интеграция с DICOM-серверами.

Функции программы, назначение элементов интерфейса и используемые инструменты подробно описаны в Руководстве пользователя.

### <span id="page-5-1"></span>**Принятые соглашения**

**Жирным** шрифтом выделяются названия элементов интерфейса программы, клавиш клавиатуры, а также важные замечания.

*Курсивом* выделяются названия файлов и каталогов, примеры команд, а также подписи под рисунками.

# <span id="page-6-0"></span>**О технической поддержке**

Техническая поддержка пользователей программного продукта «Инобитек Web DICOM-Просмотрщик» предоставляется специалистами ООО «ИНОБИТЕК».

Чтобы получить поддержку, необходимо сообщить в обращении следующую информацию:

- название, версию и разрядность операционной системы компьютера (компьютеров), на которых установлены серверные компоненты программы;
- версию операционной системы компьютера и браузера, с которого пользователь подключается к программе;
- версию программы (например, 2.0.0.11628).

За поддержкой обращайтесь по электронному адресу **support@inobitec.com**.

По этому адресу также принимаются пожелания и предложения.

# <span id="page-7-0"></span>**О продукте**

«Инобитек Web DICOM-Просмотрщик» является клиент-серверным приложением, в качестве клиента используется веб-браузер. Так как все ресурсоёмкие операции выполняются на сервере, требования к оборудованию, на котором установлен клиент, достаточно низкие.

«Инобитек Web DICOM-Просмотрщик» предназначен для использования в инфраструктуре, в которой используется один или несколько мощных серверов и клиентские устройства, ресурсов которых достаточно для полноценного функционирования современных веб-браузеров.

Для всех поддерживаемых операционных систем выпускаются 64-разрядные сборки.

Программное обеспечение («Инобитек Web DICOM-Просмотрщик») и установщик не содержат функций:

- сбора и передачи конфиденциальной информации пользователя;
- перехвата сетевого трафика;
- показа рекламы;
- отправки спама;
- вывода сообщений, не имеющих непосредственного отношения к работе с ним;
- автоматического обновления без уведомления пользователя;

После удаления не требуется изменять (восстанавливать) настройки операционной системы компьютера и браузера. Плата за удаление Web DICOM-Просмотрщика не взимается. Удаление программы не оказывает негативного влияния на работу компьютера и установленных программ. Не связанные с программой файлы после удаления программы не удаляются и не изменяются.

Для постановки диагнозов программное обеспечение «Инобитек Web DICOM-Просмотрщик» должно использоваться только специалистами, имеющими необходимую квалификацию в соответствующей области.

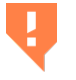

**Для предотвращения утечки персональных данных при их передаче по сети необходимо использовать защищённые каналы связи.**

Системные требования программы, её установка, удаление, порядок лицензирования полностью описаны в данном руководстве и на сайте **inobitec.com**. Лицензионное соглашение доступно по ссылке inobitec.com/about/webviewerLic/.

#### **Назначение**  $1.1$

<span id="page-8-0"></span>Программное обеспечение «Инобитек Web DICOM-Просмотрщик» предназначено для просмотра и анализа медицинских данных, полученных с различного DICOM-оборудования (modality). Оно развёртывается на сервере, к которому осуществляется доступ с клиетских устройств (мобильных устройств и/или рабочих станций). Программный комплекс «Инобитек Web DICOM-Просмотрщик» также интегрируется с DICOM-серверами.

#### Структура Web DICOM-Просмотрщика  $1.2<sub>1</sub>$

<span id="page-8-1"></span>«Инобитек Web DICOM-Просмотрщик» имеет микросервисную архитектуру и состоит из шести микросервисов:

- 1. Control Node это главный узел, с которым взаимодействует пользователь. Он возвращает пользователю статические данные (html-страниц), обеспечивает идентификацию и аутентификацию пользователя, и является шлюзом при выполнении операций работы с хранилищем исследований и серверами рендеринга.
- 2. Storage Node отвечает за хранение DICOM исследований. Для его работы необходима база данных (PostgreSQL) и место на накопителе для хранения исследований пользователей. В зависимости от настроенной конфигурации Storage Node может обеспечивать как самостоятельное хранение исследований, так и использовать для этого Инобитек DICOM-Сервер (PACS).
- 3. Render Node обеспечивает визуализацию данных. Минимальные системные требования для сервера, на котором развернут данный микросервис, указаны в разделе «Системные требования».
- 4. User Node обеспечивает хранение пользовательских настроек. Для его работы необходима только база данных (PostgreSQL).
- 5. DICOM PACS Adapter обеспечивает взаимодействие с внешними системами, поддерживающими сетевой протокол DICOM. Через микросервис можно выполнять поиск исследований, серий и изображений, загрузку файлов с DICOM-серверов и на них. Один DICOM PACS Adapter конфигурируется для работы с одним DICOMсервером. Подробнее в разделе «Интеграция с DICOM-сервером».
- 6. DicomWrapper Node позволяет конвертировать файлы широко распространенных форматов (jpeg, png, bmp, pdf, mpeg2 и др.) в DICOM-файлы.

Каждый из этих микросервисов выполняет определённую функцию. Развёртывание микросервисов может происходить как на одном сервере, так и на разных.

# <span id="page-9-0"></span>**1.3 Системные требования**

#### **Минимальные системные требования для сервера:**

#### **операционная система:**

- Windows, версия не ниже Windows 7 x64;
- Ubuntu 20 x64;

**СУБД:** PostgreSQL 9.6; **процессор:** Intel Core i3-2100 или аналог:

- тактовая частота 3,1 ГГц;
- количество ядер 2;
- максимальное число потоков 4;

#### **оперативная память:** 16 ГБ;

Если сервер разворачивается на виртуальной машине, рекомендуется выделять статическую оперативную память, а не динамическую.

**видеокарта:** GeForce GT 710 или аналог:

- тактовая частота 954 МГц;
- объём видеопамяти 2 ГБ;

**жёсткий диск:** 200 МБ (место для хранилища данных не учитывается); **сетевая карта.**

#### **Рекомендуемые системные требования для сервера:**

#### **операционная система:**

- Windows, версия не ниже Windows 7 x64;
- Ubuntu 20 x64;

**СУБД:** PostgreSQL 9.6; **процессор:** Intel Core i7-6700K или аналог:

- тактовая частота 4,0 ГГц;
- количество ядер 4;
- максимальное число потоков 8;

#### **оперативная память:** 32 ГБ;

Если сервер разворачивается на виртуальной машине, рекомендуется выделять статическую оперативную память, а не динамическую.

**видеокарта:** GeForce GTX 1080 или аналог;

- тактовая частота 1,6 ГГц;
- объём видеопамяти 8 ГБ;

**жёсткий диск:** 200 МБ (место для хранилища данных не учитывается); **сетевая карта.**

#### **Минимальные системные требования для клиента:**

#### **процессор:**

- тактовая частота 1,5 ГГц;
- количество ядер 1;

**оперативная память:** 2 ГБ; **видеокарта:** без поддержки аппаратного ускорения; **сетевая карта**; **монитор:** разрешение 1024х768; **клавиатура:** стандартная; **мышь:** двухкнопочная с колесом прокрутки; **интернет-обозреватель (браузер)**.

# <span id="page-11-0"></span>**Установка, удаление и запуск**

# **программы**

# <span id="page-11-1"></span>**2.1 Установка СУБД PostgreSQL**

**СУБД PostgreSQL** — это система управления базами данных, которая реализована для различных операционных систем.

Программный комплекс Web DICOM-Просмотрщик использует для работы СУБД PostgreSQL версии 9.6 или выше. Перед установкой Web DICOM-Просмотрщика убедитесь, что СУБД PostgreSQL установлена на сервер.

# <span id="page-11-2"></span>**2.2 Установка и удаление программы в операционных системах семейства Linux**

#### <span id="page-11-3"></span>**2.2.1 Подготовка к установке**

#### <span id="page-11-4"></span>**Установка зависимостей**

Установите следующие пакеты:

- **qt5-default**
- **openssl**
- **dcmtk**
- **libopenjp2-7**
- **libqt5sql5-psql**
- **webp**
- **libturbojpeg**
- **minizip**
- **libavformat58**

Для установки пакетов на ОС Ubuntu выполните:

*sudo apt install qt5-default openssl dcmtk libopenjp2-7 libqt5sql5-psql webp \ libturbojpeg minizip libavformat58*

#### **Настройка СУБД PostgreSQL**

<span id="page-12-0"></span>После установки настройте СУБД PostgreSQL. Откройте терминал и запустите консольную утилиту psql для пользователя **«postgres»**:

*sudo -u postgres psql postgres*

Назначьте пользователю **«postgres»** пароль:

*ALTER USER postgres PASSWORD '<пароль>';*

### **2.2.2 Установка на один сервер с использованием скриптов автоматического развёртывания**

- <span id="page-12-1"></span>1. В директории исходных файлов отредактируйте файл *scripts/init.sh*, задав в нём:
	- **POSTGRES\_USER**: логин для входа в СУБД PostgreSQL (должен быть **postgres**);
	- **POSTGRES\_PASS**: пароль для входа в СУБД PostgreSQL (пароль, назначенный пользователю **«postgres»** в разделе **«Настройка СУБД PostgreSQL»**);

Нижеперечисленные параметры могут быть применены по умолчанию.

- **POSTGRES\_HOST**: IP-адрес или имя ПК, на которой установлена СУБД;
- **POSTGRES\_PORT**: порт СУБД;
- **DEST\_DIR**: директория для установки Web DICOM-Просмотрщика;
- **LOG\_PATH**: папка для хранения журнала событий;
- **STORAGE\_PATH**: папка для локального хранилища DICOM-файлов;
- **CONTROL\_POSTGRES\_USER**: логин, который используется микросервисом Control Node при доступе к СУБД. Логин создаётся автоматически;
- **CONTROL\_POSTGRES\_PASS**: пароль для пользователя, указанного в CONTROL\_POSTGRES\_USER;
- **CONTROL\_PORT**: порт, который используется микросервисом Control Node;
- **STORAGE\_POSTGRES\_USER**: логин, который используется микросервисом Storage Node при доступе к СУБД. Логин в СУБД создаётся автоматически;
- **STORAGE\_POSTGRES\_PASS**: пароль для пользователя указанного в STORAGE\_POSTGRES\_USER;
- STORAGE\_PORT: порт микросервиса Storage Node;
- RENDER\_PORT: порт микросервиса Render Node;
- USERNODE\_POSTGRES\_USER: логин, который используется микросервисом User Node при доступе к СУБД. Логин в СУБД создаётся автоматически;
- USERNODE\_POSTGRES\_PASS: пароль для пользователя, указанного в USERNODE\_POSTGRES\_USER;
- WRAPPER\_PORT: порт микросервиса DicomWrapper Node;
- USERNODE\_PORT: порт микросервиса User Node.

#### Внимание! При указании пути, содержащего пробелы, необходимо весь путь заключить в двойные кавычки или перед пробелом использовать экранирующий СИМВОЛ «\».

2. Запустите скрипт scripts/deploy\_webviewer.sh от имени суперпользователя.

sudo ./scripts/deploy\_webviewer.sh

После успешной установки выводится сообщение «Installing WebViewer completed».

#### Проверка состояния микросервисов

<span id="page-13-0"></span>Проверьте статус микросервисов через «systemctl». Подробнее о проверке состояния микросервисов см. в разделе 3.1.

#### $2.2.3$ Удаление программы в операционных системах семейства Linux

<span id="page-13-1"></span>Чтобы удалить Web DICOM-Просмотрщик, запустите скрипт scripts/uninstall.sh от имени суперпользователя.

sudo ./scripts/uninstal.sh

В процессе удаления программы выводится информационное сообщение: «Обратите внимание, что деинсталляция не может быть прервана.» (Please note that uninstall cannon be aborted.)

«1. Удалить сервер «Инобитек Web DICOM-Просмотрщик» со всеми базами данных и хранилищем.» (Uninstall Inobitec WEB Viewer Server and delete all its databases.)

«2. Удалить сервер «Инобитек Web DICOM-Просмотрщик», но сохранить базы данных.» (Uninstall Inobitec WEB Viewer Server but keep databases.)

«З. Выйти без деинсталляции.» (Exit without uninstall.)

Choose your option [1.2.3]?»

На запрос деинсталлятора введите номер действия, которое вы хотите выполнить, и нажмите клавишу Enter.

#### $2.3$ Установка и удаление программы в операционных системах семейства Windows

#### <span id="page-14-0"></span>2.3.1 Подготовка к установке

- 1. Установите на ПК PostgreSQL и назначьте администратору СУБД логин и пароль.
- <span id="page-14-1"></span>2. Убедитесь, что путь к папке «bin» СУБД PostgreSQL добавлен в системную переменную среды path.

### 2.3.2 Установка на один сервер с использованием скриптов автоматического развертывания

- <span id="page-14-2"></span>1. В директории исходных файлов отредактируйте файл scripts/init.bat, задав в нём:
	- POSTGRES\_USER: логин для входа в СУБД PostgreSQL (логин администратора СУБД PostgreSQL);
	- POSTGRES\_PASS: пароль для входа в СУБД PostgreSQL (пароль администратора СУБД PostgreSQL, назначенный при установке PostgreSQL (см. раздел «Подготовка к установке»);

Нижеперечисленные параметры могут быть применены по умолчанию.

- POSTGRES\_HOST: IP-адрес или имя ПК, на которой установлена СУБД;
- POSTGRES\_PORT: порт СУБД;
- DEST\_DIR: директория для установки Web DICOM-Просмотрщика;
- LOG\_PATH: папка для хранения журнала событий;
- STORAGE\_PATH: папка для локального хранилища DICOM-файлов;
- CONTROL\_POSTGRES\_USER: логин, который используется микросервисом Control Node при доступе к СУБД. Логин создаётся автоматически;
- CONTROL\_POSTGRES\_PASS: пароль для пользователя, указанного в CONTROL\_POSTGRES\_USER;
- **CONTROL\_PORT**: порт, который используется микросервисом Control Node;
- STORAGE\_POSTGRES\_USER: логин, который используется микросервисом Storage Node при доступе к СУБД. Логин в СУБД создаётся автоматически;
- STORAGE\_POSTGRES\_PASS: пароль для пользователя указанного в STORAGE\_POSTGRES\_USER;
- STORAGE\_PORT: порт микросервиса Storage Node;
- RENDER\_PORT: порт микросервиса Render Node;
- USERNODE\_POSTGRES\_USER: логин, который используется микросервисом User Node при доступе к СУБД. Логин в СУБД создаётся автоматически;
- USERNODE\_POSTGRES\_PASS: пароль для пользователя, указанного в USERNODE\_POSTGRES\_USER;
- WRAPPER\_PORT: порт микросервиса DicomWrapper Node;
- USERNODE PORT: порт микросервиса User Node:
- POSTGRES SERVICE NAME: имя службы PostareSQL. В зависимости от версии СУБД имя службы может отличаться. Например, для PostgreSQL 14 имя службы будет postgresgl-x64-14.
- 2. Выполните от имени администратора скрипт scripts/deploy\_webviewer.bat. После успешной установки выводится сообщение «Installing WebViewer completed».
- 3. Установите зависимость запуска микросервисов от СУБД PostgreSQL. В нашем примере приведены команды для сервиса «postgresgl-x64-12». Для проверки версии сервиса «**postgresgl»**, установленного на вашем ПК, откройте вкладку «Службы» в диспетчере задач.

Чтобы установить зависимость запуска микросервисов от СУБД PostgreSQL, выполните следующие команды в консоли от имени администратора:

sc config ControlNode depend=postgresgl-x64-12 sc config StorageNode depend=postgresgl-x64-12 sc config UserNode depend=postgresql-x64-12

Такой порядок действий позволяет избежать ситуаций, когда Web DICOM-Просмотрщик запускается раньше сервера PostgreSQL и завершает работу, так как нет связи с базой данных.

4. Перезагрузите компьютер.

Для корректной работы программного комплекса обеспечьте микросервису **Control** Node бесперебойный доступ к сети Интернет.

#### <span id="page-15-0"></span> $2.3.3$ Удаление программы в операционных системах семейства **Windows**

Чтобы удалить Web DICOM-Просмотршик, выполните от имени администратора скрипт scripts/uninstall.bat.

В процессе удаления программы выводится информационное сообщение: «Обратите внимание, что деинсталляция не может быть прервана.» (Please note that uninstall cannon be aborted.)

«1. Удалить сервер «Инобитек Web DICOM-Просмотрщик» со всеми базами данных и **хранилищем.»** (Uninstall Inobitec WEB Viewer Server and delete all its databases.) «2. Удалить сервер «Инобитек Web DICOM-Просмотрщик», но сохранить базы данных.» (Uninstall Inobitec WEB Viewer Server but keep databases.) «З. Выйти без деинсталляции.» (Exit without uninstall.)

Choose your option [1.2.3]?»

На запрос деинсталлятора введите номер действия, которое вы хотите выполнить, и нажмите клавишу Enter.

# <span id="page-16-0"></span>**Проверка работоспособности**

### <span id="page-16-1"></span>**3.1 Проверка состояния микросервисов**

### <span id="page-16-2"></span>**3.1.1 Проверка состояния микросервисов в операционных системах семейства Linux**

Проверьте статус микросервисов через **«systemctl»**, выполнив:

*sudo systemctl status control-node.service sudo systemctl status storage-node.service sudo systemctl status user-node.service sudo systemctl status render-node.service sudo systemctl status dicomwrapper-node.service*

### <span id="page-16-3"></span>**3.1.2 Проверка состояния микросервисов в операционных системах семейства Windows**

Проверьте состояние микросервисов можно двумя способами:

- 1. В окне **«Службы»**.
- 2. Выполнив запрос в командной строке: *sc query <Имя службы>*.

#### <span id="page-17-0"></span> $3.2<sub>2</sub>$ Управление работой микросервисов

### <span id="page-17-1"></span>3.2.1 Управление работой микросервисов в операционных системах семейства Linux

Для остановки микросервисов посредством «systemctl» выполните:

sudo systemctl stop control-node.service sudo systemctl stop storage-node.service sudo systemctl stop user-node.service sudo systemctl stop render-node.service sudo systemctl stop dicomwrapper-node.service

Для запуска микросервисов посредством «systemctl» выполните:

sudo systemctl start storage-node.service sudo systemctl start render-node.service sudo systemctl start user-node.service sudo systemctl start control-node.service sudo systemctl start dicomwrapper-node.service

### <span id="page-17-2"></span>3.2.2 Управление работой микросервисов в операционных системах семейства Windows

Управлять работой микросервисов можно двумя способами:

#### 1. В окне «Службы».

2. Используя команды командной строке.

Чтобы остановить микросервисы, выполните в командной строке от имени администратора:

sc stop <Имя службы>.

Чтобы запустить микросервисы, выполните в командной строке от имени администратора:

sc start <Имя службы>.

#### <span id="page-17-3"></span> $3.3$ Просмотр логов микросервисов

#### <span id="page-17-4"></span> $3.3.1$ Просмотр логов микросервисов в операционных системах семейства Linux

Ознакомиться с логами микросервисов можно двумя способами:

1. Откройте для просмотра файлы логов «controlnode.log», «rendernode.log» и «storagenode.log». Пути к папкам с файлами логов прописаны в конфигурационных файлах, например, "/var/log/web-viewer/".

2. С использованием штатных средств дистрибутивов Linux с **«systemd»** через **«journalctl»**:

*journalctl -u storage-node.service journalctl -u render-node.service journalctl -u user-node.service journalctl -u control-node.service journalctl -u dicomwrapper-node.service*

### <span id="page-18-0"></span>**3.3.2 Просмотр логов микросервисов в операционных системах семейства Windows**

Чтобы посмотреть файлы логов, откройте папку **«logs»**. Путь к папке с файлами логов прописан в конфигурационных файлах, например, *"C:\Program Files\Inobitec\WebViewer\Logs"*.

# <span id="page-19-0"></span>**Панель администратора**

### <span id="page-19-1"></span>**4.1 Вход в панель администрирования**

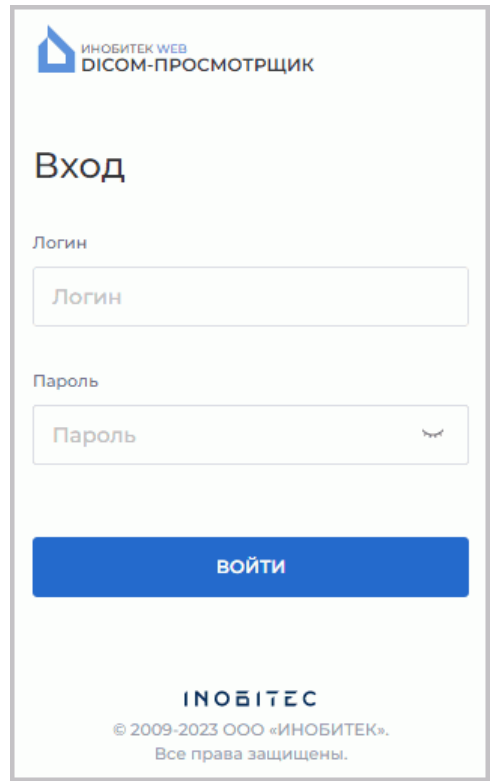

*Рис. 4.1: Вход в панель администратора*

Панель администратора доступна по адресу: *http://<IP-адрес>:<port>/admin/index.html*, где port — порт, на котором запущен микросервис Control Node. По умолчанию это порт 8090.

В открывшемся окне входа (рис. 4.1) введите имя пользователя (логин), пароль и нажмите **«ВОЙТИ»**.

По умолчанию используются следующие учётные данные:

Имя пользователя: admin

Пароль: admin

Главное меню панели администратора Web DICOM-Просмотрщика изображено на рис. 4.2.

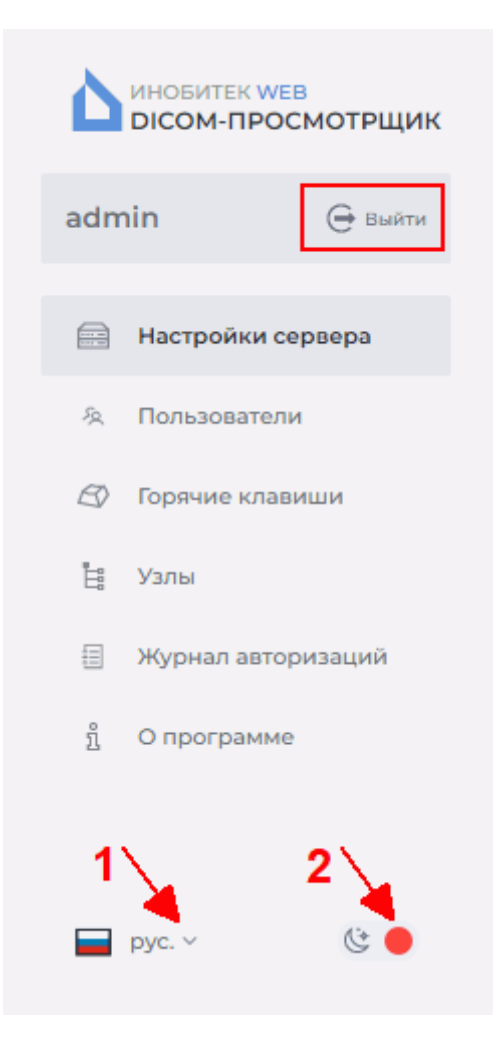

*Рис. 4.2: Главное меню панели администратора*

<span id="page-20-1"></span>Чтобы изменить язык интерфейса, нажмите на кнопку выбора языка в левом нижнем углу (отмечен цифрой «1» на рис. 4.2). Чтобы изменить фон страницы, нажмите на переключатель, обозначенный цифрой «2» на рис. 4.2. Для выхода из панели администратора нажмите на кнопку **«Выйти»** в главном меню (выделено красной рамкой на рис. 4.2).

### **4.2 Настройки сервера**

<span id="page-20-0"></span>На странице **«Настройки сервера»** (рис. 4.3) осуществляется активация лицензии и смена административного пароля.

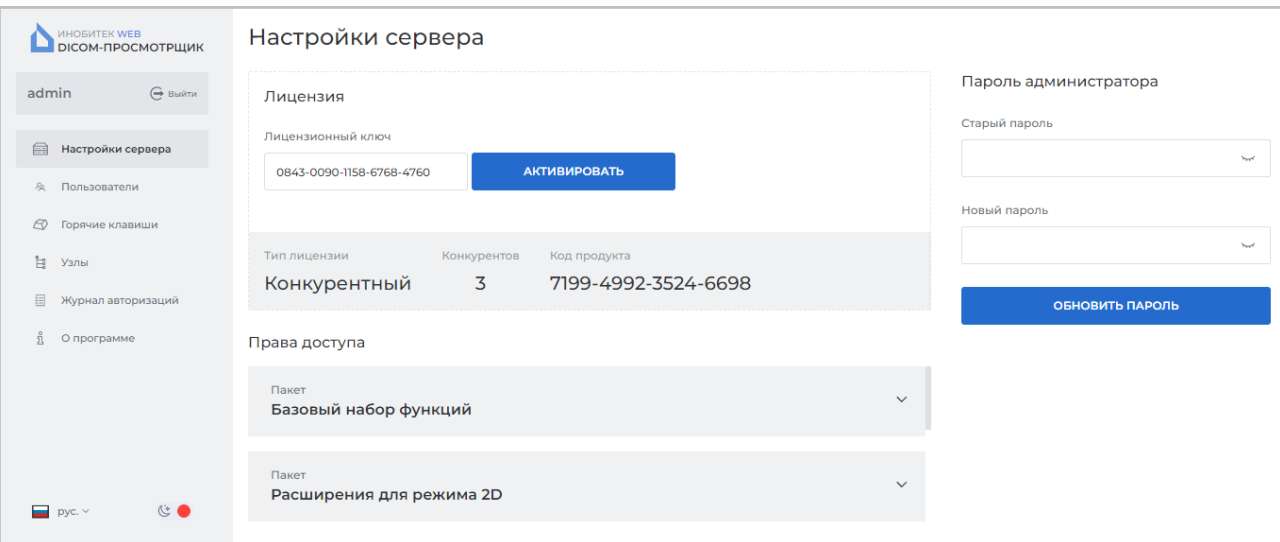

<span id="page-21-3"></span>*Рис. 4.3: Страница «Настройки сервера»*

### **4.2.1 Смена пароля администратора**

На странице **«Настройки сервера»** (рис. 4.3) осуществляется смена пароля администратора.

<span id="page-21-0"></span>Чтобы сменить пароль администратора Web DICOM-Просмотрщика, введите текущий пароль в поле **«Старый пароль»**, а в по[ле](#page-21-3) **«Новый пароль»** — новый пароль. Ввод пустого пароля не допускается! Пароли во время ввода скрыты. Чтобы включить отображение пароля, нажмите на иконку с изображением глаза. Чтобы сохранить новый пароль администратора, нажмите на кнопку **«ОБНОВИТЬ ПАРОЛЬ»**.

### **4.3 Лицензирование. Активация лицензии**

<span id="page-21-1"></span>На странице **«Настройки сервера»** (рис. 4.3) осуществляется активация лицензии.

#### **4.3.1 Ввод лицензионного ключа**

На странице **«Настройки сервера»** в поле **«Код продукта»** отображается код продукта.

<span id="page-21-2"></span>Введите лицензионный ключ в поле **«Лицензионный ключ»** и нажмите на кнопку **«АКТИВИРОВАТЬ»**.

В поле **«Тип лицензии»** отображается информация о текущем режиме работы сервера. Режим работы сервера зависит от типа лицензионного ключа.

Если лицензионный ключ сервера соответствует персональному пользовательскому лицензированию, то в поле **«Тип лицензии»** отображается **«Персональный»**.

Если лицензионный ключ сервера соответствует конкурентному типу лицензирования, то в поле **«Тип лицензии»** отображается **«Конкурентный»**. В поле **«Конкурентов»** выводится максимальное количество пользователей, которые могут одновременно работать в системе. Общее число пользователей системы может превышать лимит свободных подключений.

В области **«Права доступа»** отображается перечень пакетов с доступными для пользователей функциями.

#### **4.3.2 Персональные пользовательские лицензии**

<span id="page-22-0"></span>Персональная пользовательская лицензия вносится в карточку учётной записи пользователя на странице **«Пользователи»** (см. раздел 4.4.2).

Лицензионный ключ, активированный для определённого пользователя, создает одно персональное подключение для постоянного доступа к системе. Пользователь с персональной лицензией всегда имеет доступ к с[истем](#page-24-0)е.

#### **4.3.3 Конкурентные пользовательские лицензии**

<span id="page-22-1"></span>Конкурентное лицензирование — это лицензирование, ограничивающее максимальное количество пользователей, одновременно работающих в системе.

Сервер Web DICOM-Просмотрщика автоматически выдаёт пользователю незанятое подключение в момент входа. Выдача подключения производится из общего пула. Общий пул представляет из себя список незанятых конкурентных подключений. Подключение активно в течение рабочей сессии. После завершения сессии незанятое свободное подключение возвращается в общий пул. Общее число пользователей системы может превышать лимит конкурентных подключений.

**Внимание! В случае недостаточного количества конкурентных подключений пользователь получает возможность работы в системе только после выхода других пользователей и появления свободного подключения.**

### **4.4 Управление пользователями**

<span id="page-22-2"></span>На странице **«Пользователи»** (рис. 4.4) осуществляется управление пользователями.

В таблице отображаются параметры подключенных к серверу пользователей. Чтобы получить данные об активности по[льзо](#page-23-1)вателя, наведите курсор на ячейку столбца **«Состояние»**. Во всплывающей подсказке отображаются следующие сведения:

- **«Пользователь в сети»**. Рабочая сессия пользователя активна;
- дата и время последней рабочей сессии пользователя, если прользователь не в сети;
- **«Пользователь никогда не входил»**. Пользователь никогда не входил в свой аккаунт.

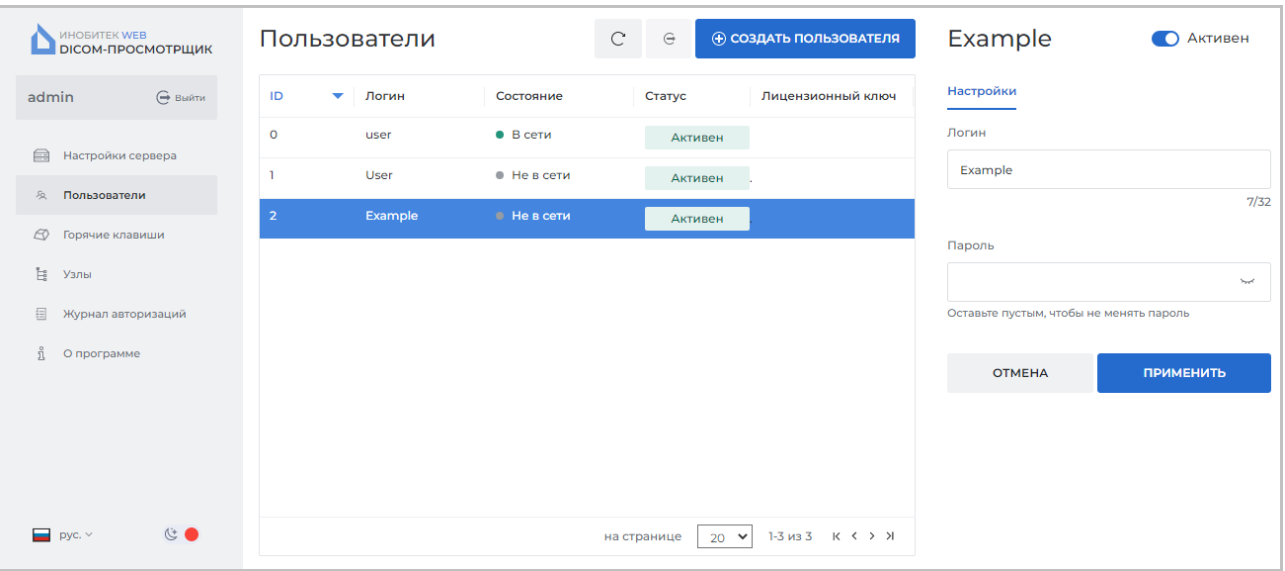

<span id="page-23-1"></span>*Рис. 4.4: Страница «Пользователи»*

Подробнее о настройке отображения параметров таблицы в разделе 4.10.1. Пользователи могут быть отсортированы в таблице по значениям одной из отображаемых колонок (см. раздел 4.10.2).

В нижней части страницы **«Пользователи»** отображается диапазон по[льзов](#page-32-1)ателей на текущей странице и общее количество пользователей. Чтобы перейти на следующую страницу списка, на[жмите](#page-33-0) на кнопку , чтобы перейти на предыдущую страницу на кнопку < . Чтобы перейти на последнюю страницу списка, нажмите на кнопку , чтобы вернуться на первую страницу — на кнопку  $\vert \zeta \vert$ ≻⊟

Из выпадающего списка **«на странице»** выберите количество пользователей, которое должно отображаться на странице.

#### **4.4.1 Создание нового пользователя**

<span id="page-23-0"></span>Чтобы добавить нового пользователя, нажмите на кнопку **«СОЗДАТЬ ПОЛЬЗОВА-ТЕЛЯ»** на странице **«Пользователи»**.

В диалоговом окне **«Создание пользователя»** (рис. 4.5) введите логин и пароль пользователя с учётом указанных ниже требований:

- **Логин** пользователя должен начинаться с буквы. Л[огин](#page-24-1) может состоять из цифр, букв латинского алфавита и знака нижнего подчёркивания. Длина логина не должна превышать 32 символов. Знаки препинания, кавычки, спецсимволы и пробелы не допускаются;
- **Пароль** пользователя. Длина пароля не ограничена. При вводе пароля отображается его надёжность. Чтобы включить отображение пароля, нажмите на иконку с изображением глаза.

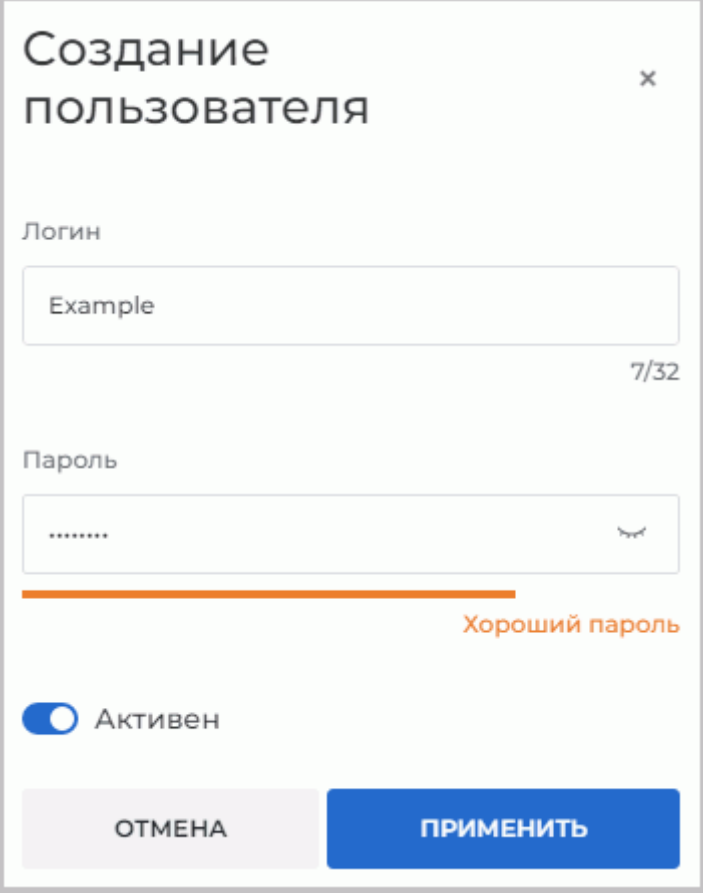

<span id="page-24-1"></span>*Рис. 4.5: Диалоговое окно «Создание пользователя»*

Чтобы включить/отключить пользователю доступ, переместите переключатель **«Активен»**. По умолчанию пользователь активен.

Нажмите **«ПРИМЕНИТЬ»**, чтобы создать нового пользователя, или **«ОТМЕНА»** для отмены.

### **4.4.2 Управление пользователями в режиме персонального лицензирования**

<span id="page-24-0"></span>Выделите пользователя в левой части окна **«Пользователи»**. В правой части окна отображаются учётные данные пользователя. Чтобы отредактировать или изменить логин и пароль пользователя, перейдите во вкладку **«Настройки»** и введите новые значения в соответствующие поля (рис. 4.6).

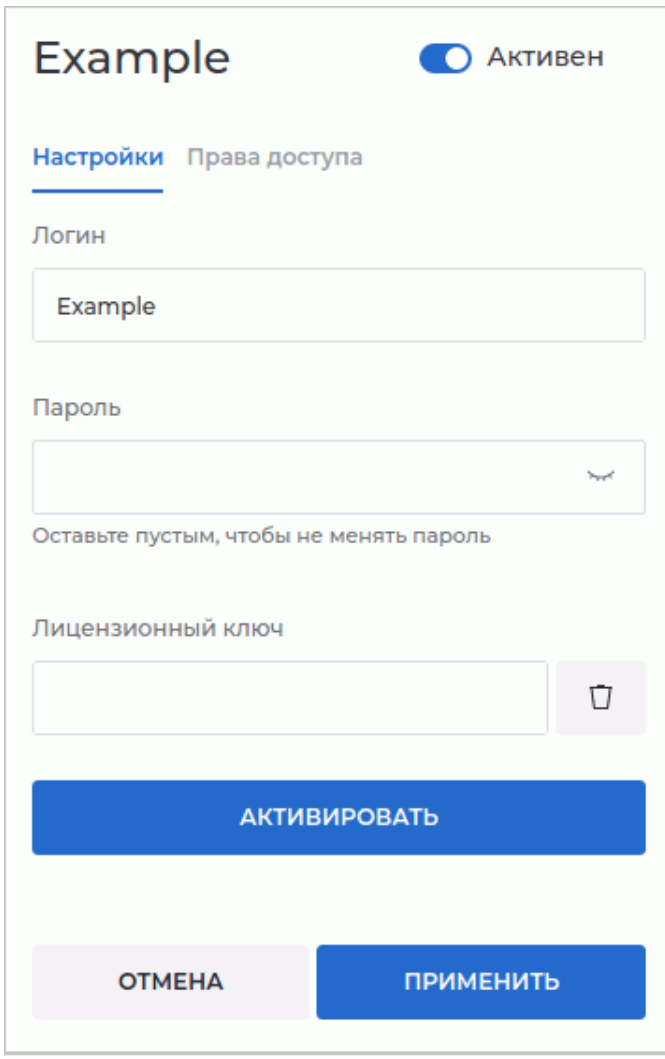

<span id="page-25-0"></span>*Рис. 4.6: Редактирование настроек пользователя*

Рекомендации по созданию логина и пароля пользователя изложены в разделе 4.4.1. Чтобы включить/отключить пользователю доступ, переместите переключатель **«Ак-**

#### **тивен»**.

Введите персональный лицензионный ключ пользователя в поле **«Лицензио[нный](#page-23-0) ключ»** и нажмите на кнопку **«АКТИВИРОВАТЬ»**. Во вкладке **«Права доступа»** отображается список доступных для пользователя функций программы.

**Доступные пользователю функции зависят от персонального лицензионного ключа.**

Персональный лицензионный ключ, активированный для определённого пользователя, создаёт одно персональное подключение для постоянного доступа к системе.

Чтобы удалить персональный лицензионный ключ пользователя, нажмите на кнопку

# **«Удалить»**.

**Внимание! Удалённый лицензионный ключ не может быть использован в дальнейшем.**

Для применения настроек нажмите на кнопку **«ПРИМЕНИТЬ»**.

#### 4.4.3 Управление пользователями в режиме конкурентного лицензирования

<span id="page-26-0"></span>Выделите пользователя в левой части окна «Пользователи». В правой части окна отображаются учётные данные пользователя. Чтобы отредактировать или изменить логин и пароль пользователя, перейдите во вкладку «**Настройки**» и введите новые значения в соответствующие поля (рис. 4.6).

Рекомендации по созданию логина и пароля пользователя изложены в разделе 4.4.1.

Чтобы включить/отключить пользователю доступ, переместите переключатель «Активен». Для применения настроек нажмите на кнопку «ПРИМЕНИТЬ».

Доступные пользователям функции зависят от конкурентного лицензионного ключa.

Общее число пользователей системы может превышать лимит свободных подключений. Если все свободные подключения заняты, выводится информационное сообщение при попытке входа пользователя в систему.

#### Управление активными сессиями пользователей 4.5

<span id="page-26-1"></span>На странице «Пользователи» (рис. 4.4) осуществляется управление сессиями пользователями.

(→ «Закрытие поль-Чтобы прервать сессию пользователя, нажмите на кнопку

#### зовательской сессии».

Чтобы обновить список пользователей, нажмите на кнопку **Метров «Обновление** 

списка пользователей».

#### 4.6 Управление настройками по умолчанию для горячих клавиш

<span id="page-26-2"></span>На странице «**Горячие клавиши**» (рис. 4.7) осуществляется настройка «горячих клавиш» по умолчанию для всех пользователей.

В таблице отображаются настройки инструментов и их «горячие клавиши». Подробнее о настройке отображения параметров в разделе 4.10.1. Инструменты могут быть отсортированы в таблице по значениям одной из отображаемых колонок (см. раздел 4.10.2).

| ИНОБИТЕК WEB<br><b>DICOM-ПРОСМОТРЩИК</b> | Горячие клавиши                                                                     | → ОТМЕНИТЬ ВСЁ<br>■ СОХРАНИТЬ |                                     |
|------------------------------------------|-------------------------------------------------------------------------------------|-------------------------------|-------------------------------------|
| $\Theta$ Выйти<br>admin                  |                                                                                     |                               |                                     |
|                                          | Отображать<br>Инструмент<br>$\overline{\phantom{a}}$                                | Контекстное меню              | Сочетание клавиш                    |
| <b>В Настройки сервера</b>               | $\bullet$<br>$Q_5^8$ 0.5x                                                           | $\circlearrowright$           |                                     |
| <b>兔 Пользователи</b>                    | $\bullet$<br><b><sup>25</sup></b> Брюшная полость                                   | $\bigcirc$                    | $\overline{2}$<br>$\varnothing$ 5 X |
| ○ Горячие клавиши                        | -<br>- Вертикальное масштабирование Э<br>$\bullet$<br>КF                            | $\bullet$                     |                                     |
| Е Узлы                                   |                                                                                     |                               |                                     |
| 目<br>Журнал авторизаций                  | $\bullet$<br><b>Пі Воспроизвести</b>                                                | $\circ$                       | Space                               |
| О программе<br>ñ                         | С Восстановить первоначальный вид                                                   | $\bigcirc$                    | Backspace                           |
|                                          | $\bullet$<br><b>Вращение</b>                                                        | ∩                             | $\mathsf R$                         |
|                                          | Горизонтальное масштабирование<br>$\bullet$<br>$\pm$ $\frac{1}{2}$ $\frac{1}{2}$ KF | $\bullet$                     |                                     |
|                                          | $\bullet$<br>第 Грудная клетка                                                       | $\circlearrowright$           | $\overline{6}$                      |
|                                          | $\bullet$<br>• Значение интенсивности в точке                                       | ∩                             | $\bar{\mathsf{P}}$                  |
| C<br>$pyc.$ $\vee$                       | O<br>• Изменение W/L                                                                | D                             | $\mathsf{W}$                        |

<span id="page-27-1"></span>*Рис. 4.7: Страница «Горячие клавиши»*

Чтобы инструменты или действия отображались на панели инструментов, установите переключатель в колонке **«Отображать»** в правое положение, чтобы отключить отображение инструмента — в левое. Чтобы инструмент отображался в контекстном меню, установите переключатель в колонке **«Контекстное меню»** в правое положение, чтобы отключить отображение инструмента — в левое. В колонке **«Сочетание клавиш»** отображаются «горячие клавиши», назначенные инструменту или действию.

Чтобы изменить или назначить «горячие клавиши» выбранному инструменту или дей-

ствию, нажмите на кнопку **«Изменить горячую клавишу»** и введите в поле жела-

емую клавишу. Если введённая клавиша уже задана для другого действия, появляется предупреждение о повторении существующей «горячей клавиши».

Чтобы отменить назначенную горячую клавишу, нажмите на кнопку **«Отме-**

#### **нить изменение»**.

Чтобы удалить горячую клавишу, назначенную инструменту, нажмите на кнопку  $\bigtimes$ **«Удалить горячую клавишу»**.

Нажмите **«СОХРАНИТЬ»**, чтобы сохранить настройки, или **«ОТМЕНИТЬ**

**ВСЁ»** для возврата к предыдущим настройкам.

# **4.7 Узлы**

<span id="page-27-0"></span>На странице **«Узлы»** (рис. 4.8) отображаются сведения об узлах Web DICOM-Просмотрщика, которые хранятся в базе данных микросервиса Control Node. Скрипт PACSадаптера автоматически добавляет необходимые записи в конфигурационный файл и базу данных микросервиса C[ontro](#page-28-0)l Node.

В таблице подключенных узлов отображаются параметры подключения. Подробнее о настройке отображения параметров в разделе 4.10.1. Узлы могут быть отсортированы в таблице по значениям одной из отображаемых колонок (см. раздел 4.10.2).

В нижней части страницы «Узлы» отображается диапазон узлов на текущей странице и общее количество узлов. Чтобы перейти на следующую страницу списка, нажмите на кнопку  $\sum$ , чтобы перейти на предыдущую страницу - на кнопку . Чтобы перейти на последнюю страницу списка, нажмите на кнопку > , чтобы вернуться на первую страницу — на кнопку  $\vert \zeta \vert$ 

Из выпадающего списка «на странице» выберите количество узлов, которое должно отображаться на странице.

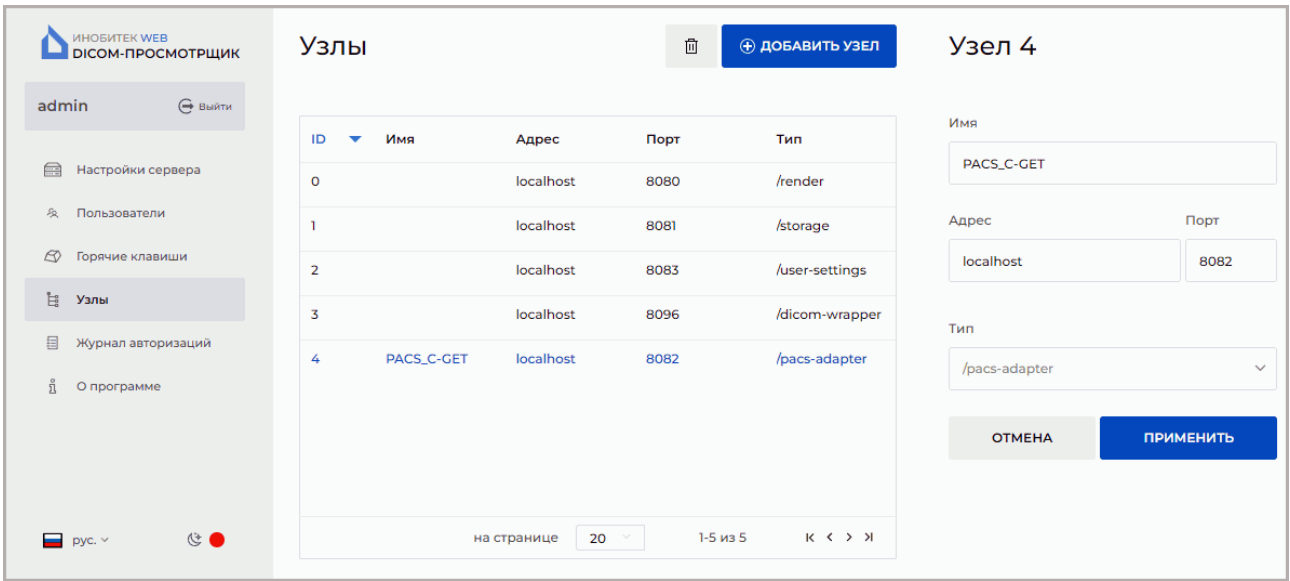

<span id="page-28-0"></span>Рис. 4.8: Страница «Узлы»

Чтобы для какого-либо узла изменить порт, имя или IP-адрес, выполните:

- 1. Отредактируйте конфигурационный файл узла.
- 2. Выделите узел и измените значения его параметров в правой части страницы «Узлы».
- 3. Нажмите на кнопку «ПРИМЕНИТЬ», чтобы применить изменения, или «ОТМЕНА» для отмены.
- 4. Перезапустите службу отредактированного узла.
- 5. Перезапустите микросервис Control Node.

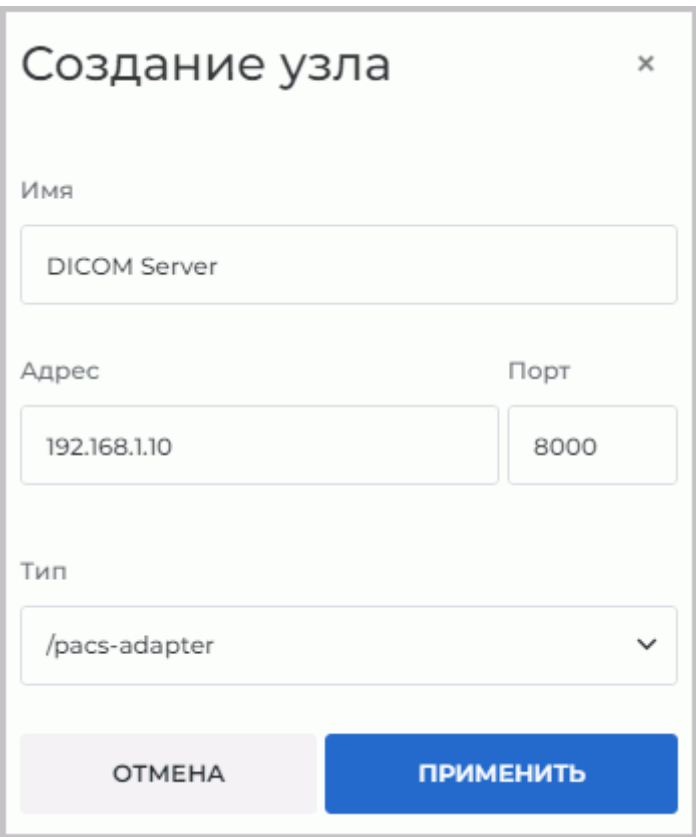

<span id="page-29-0"></span>*Рис. 4.9: Создание нового узла*

Чтобы добавить новое подключение, выполните следующие действия:

1. Нажмите на кнопку **«ДОБАВИТЬ УЗЕЛ»**.

- 2. В открывшемся диалоге создания узла (рис. 4.9) введите:
	- название узла в поле **«Имя»**;
	- IP-адрес узла без пробелов в поле **«Ад[рес»](#page-29-0)**;
	- значение порта в диапазоне от 0 до 65535 в поле **«Порт»**.
- 3. Из выпадающего списка выберите тип узла.
- 4. Нажмите на кнопку **«ПРИМЕНИТЬ»**, чтобы применить изменения, или **«ОТМЕНА»** для отмены.

Чтобы удалить подключение, нажмите на кнопку **«Удаление узла»**.

# **4.8 Журнал авторизаций**

<span id="page-30-0"></span>На странице **«Журнал авторизаций»** (рис. 4.10) осуществляется сбор статистики о частоте и длительности посещения приложения пользователями. В таблице отображается список событий системы (аутентификация, смена пользователем пароля и др.). Подробнее о настройке отображения списка в разд[еле](#page-30-1) 4.10.1. События могут быть отсортированы в таблице по значениям одной из отображаемых колонок (см. раздел 4.10.2).

Журнал авторизаций также служит средством препятствия взломам, так как логирует попытки входа несуществующих пользоват[елей](#page-32-1) или пользователей с неверным паролем.

| ИНОБИТЕК WEB<br><b><i>DICOM-ПРОСМОТРЩИК</i></b>        | Журнал авторизаций                    |                                                 |                                        | $\mathcal{C}$                      |
|--------------------------------------------------------|---------------------------------------|-------------------------------------------------|----------------------------------------|------------------------------------|
| ⊖ выйти<br>admin<br>℮<br>Настройки сервера             | Пользователь<br>Выберите пользователя | Событие<br>Выберите тип события<br>$\checkmark$ | <b>ПРИМЕНИТЬ</b><br>СБРОСИТЬ           |                                    |
| $\mathcal{L}$<br>Пользователи<br>Ø.<br>Горячие клавиши | <b>ID</b> сессии<br>Дата и время      | Пользователь                                    | Событие                                | Адрес                              |
| ħ<br>Узлы                                              | 2022-10-17 10:22:50                   | user                                            | Успешная аутентификация                | 192.168.0.53                       |
| 目<br>Журнал авторизаций                                | 2022-10-14 13:51:16<br>n,             | user                                            | Успешная аутентификация                | 192.168.0.53                       |
| $\frac{0}{11}$<br>О программе                          | 2022-10-14 13:51:08                   | user                                            | Неуспешная аутентификация 192.168.0.53 |                                    |
|                                                        | 2022-10-13 11:27:53<br>$\mathbf{I}$   | user                                            | Успешная аутентификация                | 192.168.0.53                       |
|                                                        | $\overline{3}$<br>2022-10-11 09:13:12 | user                                            | Успешная аутентификация                | 192.168.0.53                       |
|                                                        | $\overline{2}$<br>2022-10-11 09:12:11 | user                                            | Успешная аутентификация                | 192.168.0.53                       |
|                                                        | 2022-10-11 08:32:24<br>n,             | user                                            | Успешная аутентификация                | 192.168.0.53                       |
|                                                        | n,<br>2022-10-10 17:32:14             | user                                            | Успешная аутентификация                | 192.168.0.53                       |
| C<br>$\Box$ pyc. $\vee$                                |                                       |                                                 | $20 \times$<br>на странице             | 1-20 из 58<br>$K \leftarrow Y$ $X$ |

<span id="page-30-1"></span>*Рис. 4.10: Страница «Журнал авторизаций»*

В журнале авторизации отображается информация:

- **Дата и время** дата и время события;
- **ID сессии** уникальный идентификатор сессии пользователя;
- **Пользователь** имя пользователя, совершившего действие;
- **Событие** произошедшее в системе событие;
- **Адрес** IP-адрес, с которого выполнялся вход в систему.

События, отображаемые в журнале авторизаций:

- **Успешная аутентификация**;
- **Успешный выход**;
- **Неуспешная аутентификация (неверное имя пользователя)**;
- **Неуспешная аутентификация (неверный пароль)**;
- **Успешная смена пароля**;
- **Число соединений превышает установленный лимит активных сессий**;
- **Неуспешная идентификация (пользователь неактивен)**. Заблокированным считается пользователь, у которого деактивирован переключатель **«Активен»**;

#### • **Некорректный токен доступа**;

• **Неуспешная попытка смены пароля, указан неверный старый пароль**.

В верхней части журнала авторизаций расположена панель фильтрации событий. Поиск событий осуществляется по следующим параметрам:

#### • **Пользователь**;

#### • **Тип событий**.

Чтобы применить параметры поиска, нажмите **«ПРИМЕНИТЬ»**, или **«СБРОСИТЬ»** для отмены. Чтобы обновить список событий, нажмите на кнопку **[ или и кобновление спис-**

#### **ка событий»**.

В нижней части журнала отображается диапазон событий на текущей странице и общее количество событий. Чтобы перейти на следующую страницу журнала, нажмите на кнопку  $\sum$ , чтобы перейти на предыдущую страницу — на кнопку  $\langle$ . Чтобы перейти на последнюю страницу журнала, нажмите на кнопку  $\sum$ , чтобы вернуться на первую страницу — на кнопку  $\vert \zeta \vert$ 

Из выпадающего списка **«на странице»** выберите количество событий, которое должно отображаться на странице журнала авторизаций.

# **4.9 Версия Web DICOM-Просмотрщика**

<span id="page-31-0"></span>Чтобы узнать версию Web DICOM-Просмотрщика, перейдите на страницу **«О программе»** (рис. 4.11).

На странице отображается следующая информация о программе:

- версия [Web](#page-32-2) DICOM-Просмотрщика;
- ссылка на веб-сайт разработчика программы;
- электронный адрес отдела маркетинга и продаж ООО «ИНОБИТЕК»;
- электронный адрес службы технической поддержки ООО «ИНОБИТЕК».

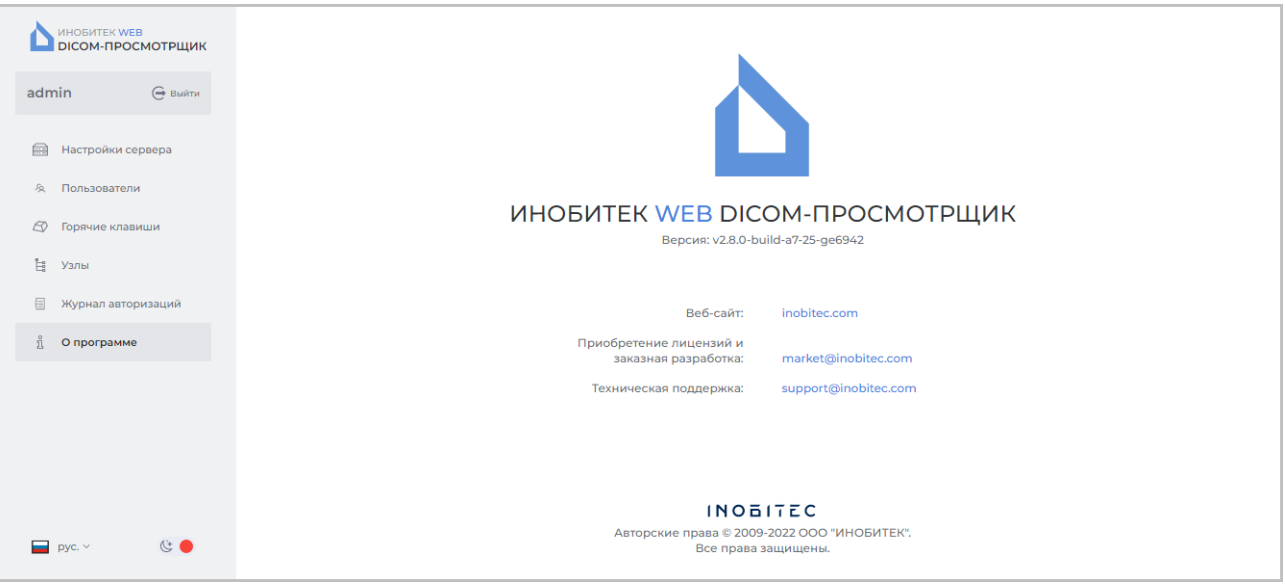

<span id="page-32-2"></span>*Рис. 4.11: Страница с информацией о программе*

# **4.10 Таблицы**

<span id="page-32-0"></span>На страницах **«Пользователи»**, **«Горячие клавиши»**, **«Узлы»**, **«Журнал авторизаций»** информация отображается в форме таблиц. Для удобства восприятия информации таблицы могут быть настроены пользователем.

### **4.10.1 Настройка отображения параметров в таблице**

<span id="page-32-1"></span>Чтобы настроить отображение параметров, щёлкните правой кнопкой мыши по заголовку или любой строке таблицы и в контекстном меню выберите **«Настройки таблицы»**. Открывается диалоговое окно, изображённое на рис. 4.12.

| Настройки таблицы          |                 |  |  |
|----------------------------|-----------------|--|--|
| ПО УМОЛЧАНИЮ               | Перенос строк √ |  |  |
| $\equiv$ ID                | CKPbITb ~       |  |  |
| ≡ Логин                    | CKPbITb ~       |  |  |
| ≡ Состояние                | CKPbITb ~       |  |  |
| ≡ Статус                   | CKPbITb ~       |  |  |
| <b>Ξ Лицензионный ключ</b> | CKPbITb ~       |  |  |
|                            | ЗАКРЫТЬ         |  |  |

*Рис. 4.12: Диалог настройки таблицы*

В нашем примере настраивается таблица на странице **«Пользователи»**. Таблицы на страницах **«Горячие клавиши»**, **«Узлы»** и **«Журнал авторизаций»** настраиваются аналогично.

Чтобы изменить порядок отображения параметров в заголовке таблицы, переместите ячейку с выбранным параметром. Чтобы скрыть или отобразить колонку с параметром таблицы, нажмите на кнопку **«СКРЫТЬ»** или **«ПОКАЗАТЬ»** в ячейке с параметром. Установите флаг **«Перенос строк»** для переноса длинных значений параметров внутри строки. Чтобы восстановить настройки по умолчанию, нажмите на кнопку **«ПО УМОЛ-ЧАНИЮ»**.

Для выхода из диалога настройки параметров таблицы нажмите на кнопку **«ЗАКРЫТЬ»**.

#### **4.10.2 Сортировка по значениям в таблице**

<span id="page-33-0"></span>Если в таблице отображается более одной строки, их можно отсортировать по значениям одной из отображаемых колонок. Для этого щёлкните по заголовку колонки, соответствующей этому параметру. Рядом с названием колонки появляется стрелка, указывающая порядок сортировки (по убыванию — **вниз**, по возрастанию **вверх**). Для изменения порядка сортировки повторно щёлкните по заголовку колонки. Одновременно сортировка возможна только по одному параметру.

### **4.10.3 Контекстное меню таблицы**

<span id="page-33-1"></span>Чтобы вызвать контекстное меню таблицы, щелкните правой кнопкой мыши на строке таблицы. В контекстном меню доступны команды:

- **«Копировать значение»**. Копируется значение из выбранной ячейки в буфер обмена;
- **«Копировать строку»**. Копируются в буфер обмена все значения из выбранной строки в формате *JSON* или *CSV*;
- **«Отменить выбор»** снимает выделение с выделенной строки и с текущего элемента. На страницах **«Пользователи»** и **«Узлы»** закрывает форму редактирования пользователя или узла;
- **«Настройка таблицы»**. Информация по настройке таблицы подробно изложена в разделе 4.10.1.

# <span id="page-34-0"></span>Интеграция с DICOM-сервером

#### Общий принцип подключения DICOM-сервера 5.1

<span id="page-34-1"></span>Программный комплекс Web DICOM-Просмотрщик интегрируется с DICOM-серверами. Для интеграции служит отдельный сервис — DICOM PACS-адаптер, который адаптирует интерфейс DICOM-сервера к интерфейсу Web DICOM-Просмотрщика. Одному DICOMсерверу соответствует только один PACS-адаптер. Если в систему подключено несколько DICOM-серверов, то необходимо развернуть такое же количество PACS-адаптеров. Настройка параметров подключения к DICOM-серверу задаётся в конфигурационных xml-файлах (см. раздел «Конфигурационные файлы»). PACS-адаптеры добавляются в систему с помощью скриптов или вручную.

#### $5.2$ Добавление PACS-адаптеров в операционных системах семейства Linux

#### <span id="page-34-2"></span> $5.2.1$ Добавление PACS-адаптеров с использованием скриптов автоматического развёртывания

- <span id="page-34-3"></span>1. Отредактируйте файл scripts/init\_pacs.sh, настроив в нём:
	- USER FRIENDLY NAME: имя DICOM-сервера, которое отображается пользователю;
	- PACS\_ADAPTER\_PORT: порт для передачи данных между PACS-адаптером и микросервисом Control Node;
	- CONNECTION\_MODE: метод передачи DICOM-файлов (C-GET или C-MOVE);
	- RECEIVE\_PORT: порт для передачи данных от DICOM-сервера к PACS-адаптеру;
	- PACS\_SCP: AE Title DICOM-сервера;
	- PACS\_IP\_ADDRESS: IP-адрес DICOM-сервера;
	- PACS\_PORT: порт для передачи данных от PACS-адаптера к DICOM-серверу;
	- PACS\_CHARSET: стандарт кодирования символов.

Для получения файлов по методу C-MOVE порт DicomPacsAdapter должен соответствовать порту, зарегистрированному на DICOM-сервере.

2. Выполните от имени суперпользователя скрипт scripts/append\_pacs.sh.

sudo ./scripts/append\_pacs.sh

После успешной установки выводится сообщение «Installing DICOM Pacs Adapter completed».

### 5.2.2 Ручное добавление PACS-адаптеров

- <span id="page-35-0"></span>1. Создайте файл конфигурации для нового узла PACS-адаптера. В конфигурационном файле «dicompacsadapterconfig.xml» (см. раздел «Конфигурационные файлы») настройте параметры подключения DICOM PACS-адаптера к DICOM-серверу.
- 2. Создайте файл службы из исполняемого файла по аналогии с созданием служб для других микросервисов.
- 3. Войдите в панель администратора (см. раздел «Вход в панель администрирова**ния»**). На странице «**Узлы»** добавьте новый узел с параметрами, указанными в конфигурационном файле.

#### $5.3$ Добавление PACS-адаптеров в операционных системах семейства Windows

#### <span id="page-35-1"></span> $5.3.1$ Добавление PACS-адаптеров с помощью скриптов

- <span id="page-35-2"></span>1. Чтобы добавить PACS-адаптер, отредактируйте файл scripts/init\_pacs.bat, задав в нём:
	- USER FRIENDLY NAME: имя DICOM-сервера, которое отображается пользователю;
	- PACS\_ADAPTER\_PORT: порт для передачи данных между PACS-адаптером и микросервисом Control Node;
	- CONNECTION\_MODE: метод передачи DICOM-файлов (C-GET или C-MOVE);
	- RECEIVE\_PORT: порт для передачи данных от DICOM-сервера к PACS-адаптеру;
	- PACS\_SCP: AE Title DICOM-сервера;
	- PACS IP ADDRESS: IP-адрес DICOM-сервера;
	- PACS\_PORT: порт для передачи данных от PACS-адаптера к DICOM-серверу;
	- PACS\_CHARSET: стандарт кодирования символов.
- 2. Выполните от имени администратора скрипт scripts/append\_pacs.bat. После успешной установки выводится сообщение «Installing DICOM Pacs Adapter completed».
- 3. Перезагрузите ПК.

# <span id="page-36-0"></span>**Работа через обратный прокси-сервер**

### **6.1 Настройка Nginx в качестве обратного прокси-сервера**

Возникают ситуации, когда пользователю необходимо на одном домене обеспечить доступ к нескольким серверам, при этом не используя домены нижнего уровня. Например, разместить Web DICOM-Просмотрщик по адресу *example.com/web-viewer*.

Для реализации данной задачи необходимо использовать перед серверами HTTPсервер **Nginx**, настроенный в качестве обратного прокси-сервера. Обратный проксисервер взаимодействует лишь с ассоциированными с ним серверами и возвращает ответ только от них.

В Web DICOM-Просмотрщике реализована функциональность, позволяющая работать через обратный прокси-сервер.

Подробная документация по настройке обратного прокси-сервера **Nginx** доступна по ссылке: **https://docs.nginx.com/nginx/admin-guide/web-server/reverse-proxy/**. Доступность ресурса и актуальность информации по данной ссылке не гарантируется. В этом случае рекомендуем найти информацию по настройке обратного прокси-сервера **Nginx** самостоятельно.

Для ко[рректной работы необходимо разместить на HTTP-сервере](https://docs.nginx.com/nginx/admin-guide/web-server/reverse-proxy/) **Nginx** статическое содержимое Web DICOM-Просмотрщика. Для этого скопируйте содержимое каталога *html* из дистрибутива Web DICOM-Просмотрщика в каталог, в котором установлен **Nginx**. В нашем примере конфигурационного файла каталог *html* из дистрибутива Web DICOM-Просмотрщика скопирован в каталог */html/web-viewer/* HTTP-сервера **Nginx**.

Ниже представлен пример конфигурционного файла **Nginx**. Web DICOM-Просмотрщик будет доступен по адресу *http://<IP-адрес nginx>:8888/web-viewer*.

```
events {
  worker_connections 1024;
}
http {
  ##
  # Basic Settings
  ##
  sendfile on;
  tcp_nopush_on;
  tcp_nodelay on;
  keepalive timeout 65;
  types hash max size 2048;
  client max body size 100m; # Maximum size of transferred files
  include /etc/nginx/mime.types;
  default type application/octet-stream;
  server {
    listen 8888; # Port for connecting to Web DICOM Viewer via nginx server
     server name localhost;
      location /web-viewer {
       alias html/web-viewer;
       index index.html;
        }
     location /web-viewer/v2 {
          proxy_pass http://192.168.1.58:8090/v2; # Web DICOM Viewer address
    proxy http version 1.1;
          proxy_set_header Connection "Keep-Alive";
          proxy set header Proxy-Connection "Keep-Alive";
          proxy set header Host $host;
          proxy_set_header X-Forwarded-For $proxy_add_x_forwarded_for;
          proxy set header X-Real-IP $remote addr;
          proxy read timeout 310s;
          proxy_buffering off;
          proxy request buffering off;
        }
      }
}
```
# <span id="page-38-0"></span>**Продвинутые настройки**

### **7.1 Изменение интерполяционного фильтра**

<span id="page-38-1"></span>Изменение метода интерполяции изображений производится в конфигурационном файле **«rendernodeconfig.xml»** (см. раздел **«Конфигурационные файлы»**).

Чтобы изменить интерполяционный фильтр, выполните следующие действия:

- 1. Войдите в каталог, в котором установ[лен программный комплекс Web](#page-46-0) DICOM-Просмотрщик.
- 2. В конфигурационном файле **«rendernodeconfig.xml»** измените метод интерполяции изображений, изменив значение метода в строке <interpolationMethod>Lanczos5</interpolationMethod>. Допустимые значения:
	- Билинейный (Bilinear);
	- Бикубический (Bicubic);
	- Фильтр Ланцоша(3) (Lanczos3);
	- Фильтр Ланцоша(5) (Lanczos5).

По умолчанию установлен фильтр Ланцоша(5) (Lanczos5).

- 3. Сохраните отредактированный конфигурационный файл **«rendernodeconfig.xml»**.
- 4. Перезапустите сервер, на котором установлен Web DICOM-Просмотрщик.

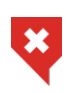

**При использовании фильтров кроме билинейного возможны искажения. В случае появления подозрительных артефактов необходимо включить билинейный фильтр**

# <span id="page-39-0"></span>**Обновление Web DICOM-Просмотрщика**

В данной главе изложен порядок обновления Web DICOM-Просмотрщика до актуальной версии, начиная с версии 2.2.

Перед проведением процедуры обновления скрипт создает копию каталога Web DICOM-Просмотрщика, добавляя к имени временную метку. После обновления этот каталог может быть удалён (в ОС Linux от имени суперпользователя).

Конфигурационные файлы микросервисов перезаписываются, а старые конфигурационные файлы сохраняются с расширением *.bak*. После обновления рекомендуется их сравнить и, если потребуется, скопировать необходимые значения из старых файлов.

# <span id="page-39-1"></span>**8.1 Обновление программы в операционных системах семейства Windows**

**Внимание! Во время проведения обновления все микросервисы Web DICOM-Просмотрщика будут перезапущены, поэтому все активные сессии пользователей будут сброшены.**

- 1. Отредактируйте файл *scripts/init.bat*, задав в нём следующие параметры:
	- подключения к базе данных (укажите логин, пароль и порт базы данных);
	- порт, который будет использовать узел **«DicomWrapper»**;
	- каталог **«DEST\_DIR»**, в котором расположен Web DICOM-Просмотрщик.
- 2. Выполните от имени администратора скрипт *scripts/update\_webviewer.bat*. После успешного обновления выводится сообщение «Update completed!».

**Внимание! При работе в локальной сети очистите кеш используемого браузера после обновления сервера.**

# <span id="page-40-0"></span>**8.2 Обновление программы в операционных системах семейства Linux**

**Внимание! Во время проведения обновления все микросервисы Web DICOM-Просмотрщика будут перезапущены, поэтому все активные сессии пользователей будут сброшены.**

- 1. Отредактируйте файл *scripts/init.sh*, задав в нём следующие параметры:
	- подключения к базе данных (укажите логин, пароль и порт базы данных);
	- порт, который будет использовать узел **«DicomWrapper»**;
	- каталог **«DEST\_DIR»**, в котором расположен Web DICOM-Просмотрщик.

**Внимание! При указании пути, содержащего пробелы, необходимо весь путь заключить в двойные кавычки или перед пробелом использовать экранирующий символ «\»**.

2. Выполните скрипт *scripts/update\_webviewer.sh* от имени суперпользователя. *sudo ./scripts/update\_webviewer.sh*

После успешного обновления выводится сообщение «Update completed!».

**Внимание! При работе в локальной сети очистите кеш используемого браузера после обновления сервера.**

### <span id="page-40-1"></span>**8.3 Порядок обновления с более старых версий**

Чтобы обновить Web DICOM-Просмотрщик более старой версии до актуальной, сначала обновите программу до версии 2.2.

# <span id="page-41-0"></span>Интеграция Web DICOM-Просмотрщика

# в сторонние сервисы

Начиная с версии 2.8 в программе «Инобитек Web DICOM-Просмотрщик» реализована возможность открытия исследования по ссылке, например, из сторонних сервисов. В данной главе изложен порядок интеграции программы в сторонние сервисы.

Для открытия исследования по ссылке необходимо, чтобы исследование предварительно было загружено в хранилище и создана сессия пользователя.

#### <span id="page-41-1"></span>9.1 Создание сессии пользователя

1. Чтобы создать сессию пользователя, отправьте запрос /v2/session Пример запроса:

**POST** 

http://192.168.0.44:8090/v2/session?dummy=0.123

В теле запроса передайте поля login и password, например:

```
\overline{f}"login": "test",
     "password": "test"
ŀ
```
При успешном выполнении запроса возвращаются поля *id* и *key*, которые необходимо передавать в параметрах в последующих запросах. Пример полей id и key:

```
\{"id": 0.
      "key": "123"
\mathcal{F}
```
2. Для поддержания сессии открытой необходимо каждую минуту отправлять запрос */v2/session/keep-alive* Пример запроса:

#### **POST**

http://192.168.0.44:8090/v2/session/ keep-alive?dummy=0.123&sessionId=0&sessionKey=123

Параметр *dummy* — любое случайное число.

# <span id="page-42-0"></span>**9.2 Загрузка исследования в хранилище из файловой системы**

1. Создайте сессию получателя (receiver) на хранилище (storage). Пример запроса:

#### **POST**

```
http://127.0.0.1:8090/v2/storage/
receiver?dummy=0.123&sessionId=1&sessionKey=123
```
В ответе возвращается идентификатор созданной сессии, который необходимо передавать в последующих запросах, например:

```
{
    "id": 10
}
```
2. Выполните отправку файлов. Для каждого файла выполните запрос, например: **POST**

```
http://127.0.0.1:8090/v2/storage/receiver/
10?dummy=0.123&sessionId=1&sessionKey=123
```
**Body**: *binary data* — бинарные данные файла / части файла.

**Headers**:

*Content-Type: application/octet-stream*

Большие файлы рекомендуется разбивать на части, например, по 50 МБ. При этом необходимо отправлять каждую часть в отдельном запросе и добавлять следующие заголовки:

*Content-Range: bytes 150000000-183834683/183834684*

*File-Id: 0* — уникальный в рамках сессии id файла

3. Закройте сессию получателя (receiver), выполнив запрос, например: **DELETE**

http://127.0.0.1:8090/v2/storage/receiver/ 10?dummy=0.123&sessionId=1&sessionKey=123

### **9.3 Загрузка исследования в хранилище с PACS**

<span id="page-43-0"></span>Для загрузки исследования с PACS требуется настройка PACS-адаптера, обеспечивающего взаимодействие с внешними системами, поддерживающими сетевой протокол DICOM. Подробнее про настройку PACS-адаптера изложено в главе 5.

1. Создайте сессию получателя (receiver) на хранилище (storage). Пример запроса:

#### **POST**

```
http://127.0.0.1:8090/v2/storage/
receiver?dummy=0.123&sessionId=1&sessionKey=123
```
В ответе возвращается идентификатор созданной сессии, который необходимо передавать в последующих запросах.

2. Создайте сессию отправителя (sender) на PACS-адаптер. Пример запроса:

#### **POST**

http://127.0.0.1:8090/v2/pacs/3/scu/SOME\_SCU/ sender?dummy=0.123&sessionId=1&sessionKey=123

где *3* — идентификатор узла PACS, SOME\_SCU — *scu*.

В ответе возвращается идентификатор созданной сессии, который необходимо передавать в последующих запросах, и некоторая дополнительная информация.

3. Запросите статус отправки. Пример запроса:

#### **GET**

```
http://127.0.0.1:8090/v2/pacs/3/scu/SOME_SCU/sender/
5?dummy=0.123&sessionId=1&sessionKey=123
```
В ответе в поле *state* возвращается значение *«finished»*.

4. Закройте сессию отправителя (sender) на PACS-адаптер. Пример запроса:

#### **DELETE**

http://127.0.0.1:8090/v2/pacs/3/scu/SOME\_SCU/sender/ 5?dummy=0.123&sessionId=1&sessionKey=123

5. Закройте сессию получателя (receiver). Пример запроса:

#### **DELETE**

http://127.0.0.1:8090/v2/storage/receiver/ 12?dummy=0.123&sessionId=1&sessionKey=123

### **9.4 Открытие исследования по ссылке**

В ссылке указывается только одна серия исследования только в одном режиме просмотра. Страница просмотра серии открывается при условии наличия обязательных параметров в ссылке.

Пример ссылки:

```
http://192.168.0.44:8090/?studyUid=1.2.3&seriesUid=1.2.3&sessionId=1
&sessionKey=1&mode=0
```
В таблице перечислены параметры, которые передаются в ссылке. Обязательные праметры отмечены знаком **«\*»**.

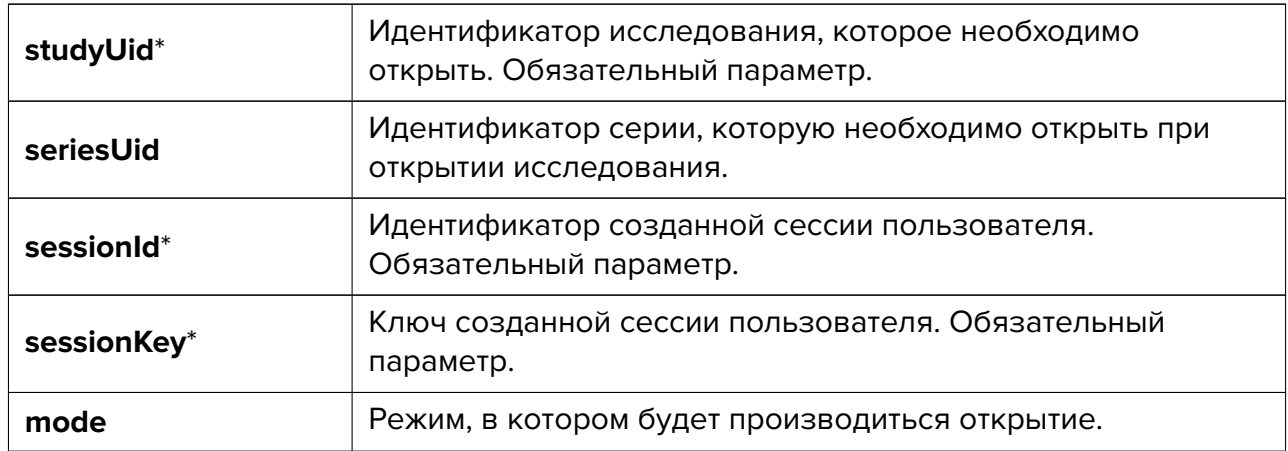

Параметр **mode** может принимать следующие значения:

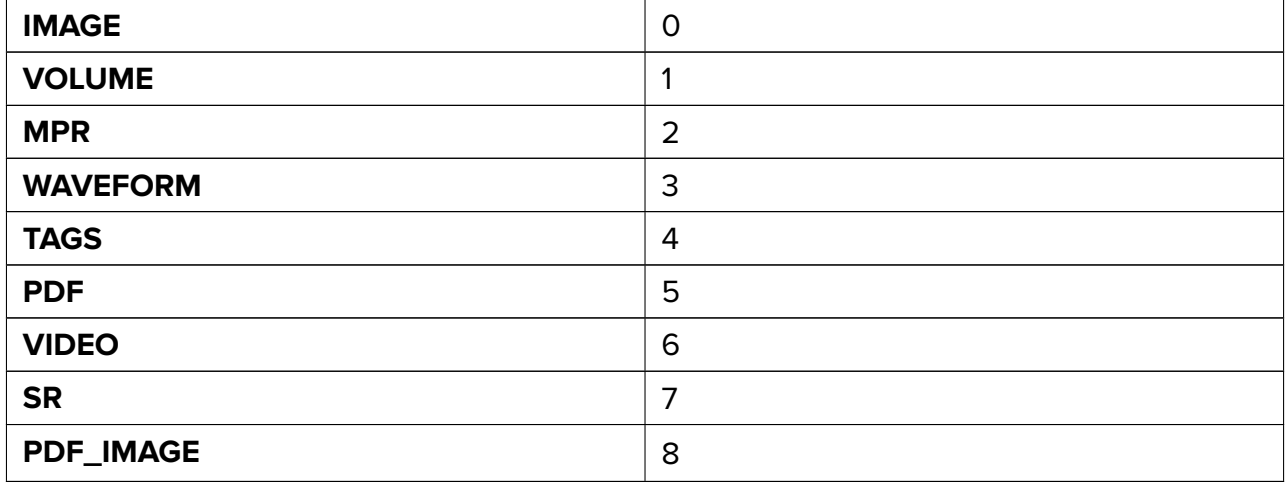

При отсутствии параметра **mode** серия открывается в режиме по умолчанию.

Если указан недоступный для данной серии режим открытия, выводится сообщение **«Данная серия недоступна для открытия в выбранном режиме»**.

Если указан несуществующий идентификатор серии (**seriesUid**), выводится сообщение **«Серия не найдена»**. При отсутствии параметра **seriesUid** открывается только панель серий.

Если исследование с указанным идентификатором исследования (**studyUid**) не найдено, выполняется переход на страницу 404.

# <span id="page-46-0"></span>**Приложение А. Конфигурационные**

# **файлы**

#### **«controlnodeconfig.xml»**

```
<?xml version="1.0" encoding="UTF-8"?>
<config>
  <port>8090</port> <!-- the port where the microservice was
activated -->
  <documents>html</documents> <!-- the catalogue with the web
interface files -->
  <defaultDocument>/index.html</defaultDocument> <!-- the web
interface boot file -->
  <logPath>logs</logPath> <!-- the catalogue for storing logs -->
  <lookupTablesFile>vt_config.xml</lookupTablesFile> <!-- the path
to the file with the description of the lookup tables used -->
  <sessionTimeout>600</sessionTimeout> <!-- the time after which
the session is interrupted automatically -->
  <database>
    <driver>QPSQL</driver> <!-- the database driver -->
    <name>control</name> <!-- the database name -->
    <host>localhost</host> <!-- the IP address of the server with
the database \leftarrow<user>postgres</user> <!-- the name of the database user -->
    <password>123456</password> <!-- the password for the
database -->
    \gamma <port>5432</port> <!-- the database port -->
    <options></options> <!-- additional connection parameters -->
  </database>
</config>
```
#### **«storagenodeconfig.xml»**

```
<?xml version="1.0" encoding="UTF-8"?>
<config>
 <id>1</id> <!-- the Storage Node number -->
  <port>8081</port> <!-- the port where the microservice was
activated -->
 <logPath>logs</logPath> <!-- the catalogue for storing logs -->
 <logLevel>Debug</logLevel> <!--level of logs output to the console, possible
 values in ascending order of importance: Trace, Debug, Info, Warning, Error -->
  <makeSeriesFragmentation>0</makeSeriesFragmentation> <!-- service
parameter -->
    <codec>UTF-8</codec> <!-- encoding -->
    <tempFolder>/var/WebViewer/StorageNode/tmp</tempFolder> <!-- temporary file
   storage directory -->
  <database>
    <driver>QPSQL</driver> <!-- the database driver -->
    \langlename>storage\langle/name> \langle!-- the database name -->
    <host>localhost</host> <!-- the IP address of the server with
the database \leftarrow<user>postgres</user> <!-- the name of the database user -->
    <password>123456</password> <!-- the password for the
database -->
    \gamma <port>5432</port> <!-- the database port -->
    <options></options> <!-- additional connection parameters -->
  </database>
</config>
  «rendernodeconfig.xml»
```

```
<?xml version="1.0" encoding="UTF-8"?>
<config>
  <id>1</id> <!-- the Render Node number -->
 <port>8080</port> <!-- the port where the microservice was
activated -->
 <logPath>logs</logPath> <!-- the catalogue for storing logs -->
 <logLevel>Debug</logLevel> <!--level of logs output to the console, possible
 values in ascending order of importance: Trace, Debug, Info, Warning, Error -->
 <logFile>rendernode-%1.log</logFile> <!-- log file format -->
 <lookupTablesFile>vt_config.xml</lookupTablesFile> <!-- the path
to the file with the description of the lookup tables used -->
 <fontPath>/opt/inobitec/web-viewer/font.ttf</fontPath> <!-- the
path to the font file -->
  <interpolationMethod>Lanczos5</interpolationMethod> <!-- the
image interpolation method (permitted values: Bilinear, Bicubic,
Lanczos3, Lanczos5) -->
</config>
```
#### **«usernodeconfig.xml»**

```
<?xml version="1.0" encoding="UTF-8"?>
<config>
  <port>8083</port> <!-- the port where the microservice was
activated -->
<logPath>logs</logPath> <!-- the catalogue for storing logs -->
  <database>
    <driver>postgres</driver> <!-- the database driver -->
    <name>user_node</name> <!-- the database name -->
    \langle host>127.0.0.1\langle host\rangle\langle test\rangle =- the IP address of the server with
the database -->
    <user>postgres</user> <!-- the name of the database user -->
    <password>123456</password> <!-- the password for the
database -->
    <port>5432</port> <!-- the database port -->
  </database>
</config>
```
#### **«dicomwrapperconfig.xml»**

```
<?xml version="1.0" encoding="UTF-8"?>
<config>
 <port>8096</port> <!-- the port where the microservice was
activated -->
 <logPath>logs</logPath> <!-- the catalogue for storing logs -->
 <logFile>dicomwrapper-%1.log</logFile> <!-- log file format -->
 <tempFolder>tmp</tempFolder> <!-- temporary storage -->
</config>
```
#### **«dicompacsadapterconfig.xml»**

```
<?xml version="1.0" encoding="UTF-8"?>
<config>
  <id>1</id>
  <port>8082</port>
  <logPath>logs</logPath>
  <pacs>
    <scp>PACS_Inobitec</scp> <!-- the PACS identifier for the DICOM
network -->
    \langle host>192.168.1.2\langle host>1-10.1\rangle the IP address of the server
where the PACS was deployed -->
    <port>3000</port> <!-- the port where the PACS was deployed -->
    <charset>UTF-8</charset> <!-- the character set for finding
studies and series in the PACS -->
    <!-- Obtaining DICOM files -->
    <receive>
      <mode>C-MOVE</mode> <!-- the method used for files exchange
with the PACS. C-GET and C-MOVE are supported -->
```
<port>11115</port> <!-- the DicomPacsAdapter port which is used for obtaining files by C-MOVE method --> </receive> </pacs> </config>

Для получения файлов по методу C-MOVE порт DicomPacsAdapter должен соответствовать порту, зарегистрированному на DICOM-сервере.

Благодарим Вас за выбор нашего продукта! Специалисты ООО «ИНОБИТЕК» ежедневно работают над тем, чтобы сделать его лучше. Мы будем признательны Вам за любые отзывы, пожелания, предложения, направленные на расширение функциональности, повышение удобства пользования и качества визуализации.

#### **Желаем Вам успешной работы!**